# **MEİS Modülü Kurum Genel Bilgileri Bina Adres/Kontrol kısmında işlem yapmak istendiğinde;**

«Bina Bilgileri Modülüne işlenmiş bu adrese sahip bir bina tespit edilemedi. Lütfen Bina Bilgileri Modülünden Bu adrese sahip bina bilgilerinizi işleyerek kurum/ilçe onayı verdikten sonra bu ekrandan adres bilgilerinizi güncelleyiniz.» **Hatası verilen kurumlar için;**

Mebbis Bina Bilgileri modülünde bina adresi yanlış girilmiş kurumlar için İl ve İlçe Milli Eğitim Müdürlüklerince yapılacak işlem adımları sırasıyla aşağıda verilmiştir.

Öncelikle Belediye ya da il özel idareden alınan adresin doğru olduğunu aşağıdaki linkten sorgulanması gerekmektedir.

http://adreskodu.dask.gov.tr/

## **Bina bilgileri Modülünden il / ilçe kullanıcısı tarafından** onay işlemleri kısmında kurum kodu girilerek listele tuşuna basılacak.

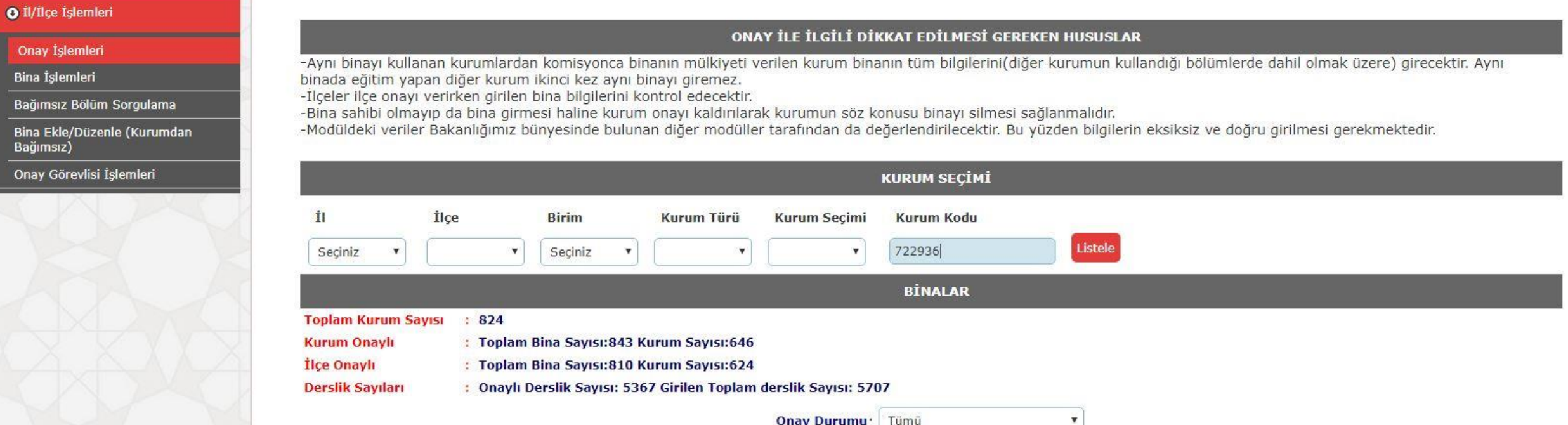

Bina bilgileri modülünde **il / ilçe kullanıcısı tarafından;** kurum ve ilçe onayları kaldırılacak.

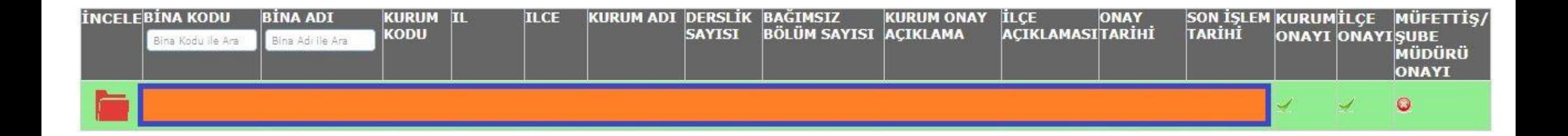

Bina bilgileri modülünde **il /ilçe kullanıcısı tarafından; onay kaldırma açıklaması yazılıp kaydedilecek.**

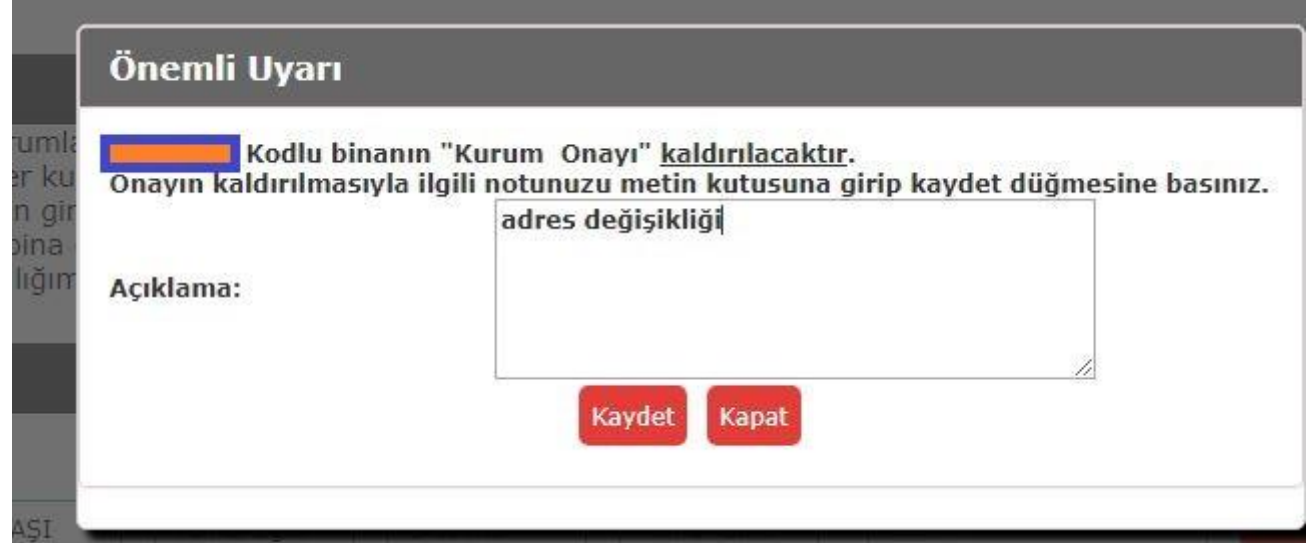

Bina bilgileri modülünde **il /ilçe kullanıcısı tarafından;** onay işaretleri şekildeki gibi değişmiş olacak.

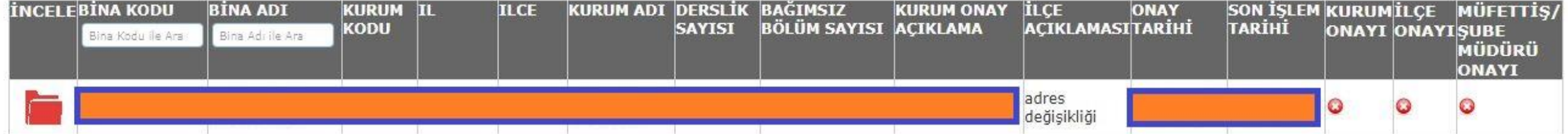

kurum (ya da kurumun şifresi alınarak il /ilçe kullanıcısı) tarafından kurumun mebbis anasayfasındaki gerekli kutucuk işlenerek bina bilgileri modülüne giriş yapılır.

#### Önemli Uyarı

01/10/2016 Tarihli MEİS verilerinde bina durumunuz "Var" olarak gözüktüğü halde Bina Bilgileri Modülünde onaylı binanız bulunmamaktadır. bina bilgilerinizdeki eksiklikleri(Bağımsız Bölümler,Kat bilgisi, konum bilgisi vb.) en kısa sürede tamamlayıp kurum onayı vermeniz gerekmektedir.

- Bina Bilgileri Modülünde bina ile ilgili en güncel duruma göre işlem yapılacaktır.
- Kurumunuzun güncel bina durumu ile MEİS verilerinin uyuşmadığı durumda güncel olanın bina bilgileri modülüne işlenmesi gerekmektedir.
- Meis modülünde bina durumunuz "Var" olduğu halde şu an için kurumunuza ait bina yok ise aşağıdaki seçeneği işaretleyip "Kaydet" düğmesine basınız.

Aşağıda size uygun seçeneği işaretleyip işleme devam edebilirsiniz.

#### Bina Bilgileri Modülünde işlem yapmak istiyorum

- Rurumumuza ait bina bulunmamaktadır. Başka bir okul/kurum binasını geçici kullanıyoruz.
- Mebbis ana ekrana dönmek istiyorum.

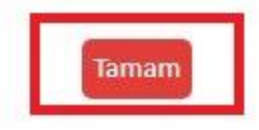

# Bina Bilgileri Modülü Kurum İşlemleri Bina Ekleme sekmesine giriş yapılır.

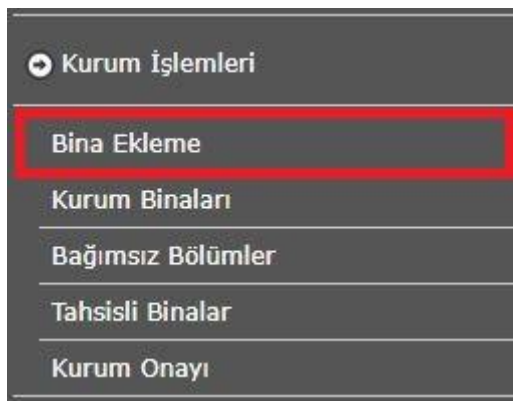

Bina bilgileri modülünde **kurum ( ya da kurumun şifresi alınarak il / ilçe kullanıcısı) tarafından** Kurumumuza ait bina/binalar var seçeneği seçilerek devam edilir.

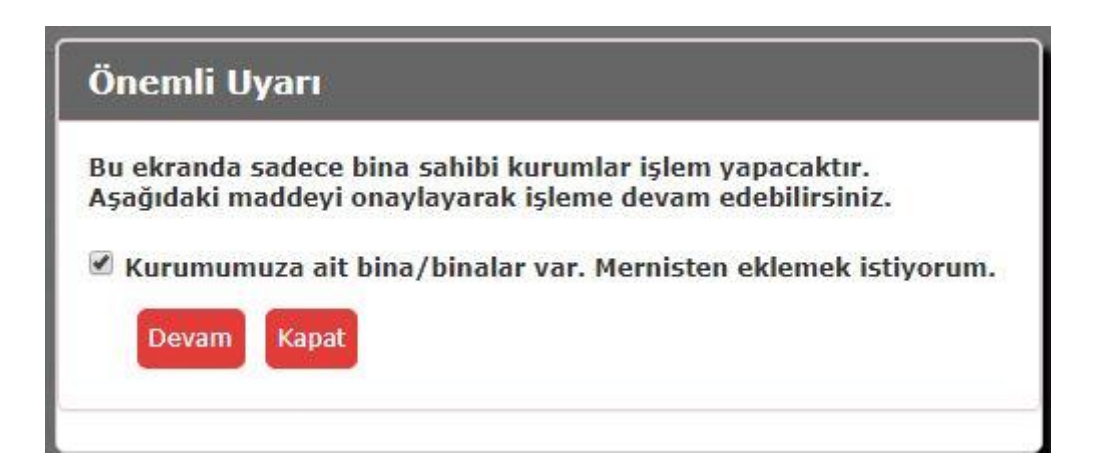

Bina bilgileri modülünde **kurum tarafından ( ya da kurumun şifresi alınarak il veya ilçe kullanıcısı tarafından ) «+» işareti tıklanarak yeni bina ya da binalar eklenir.**

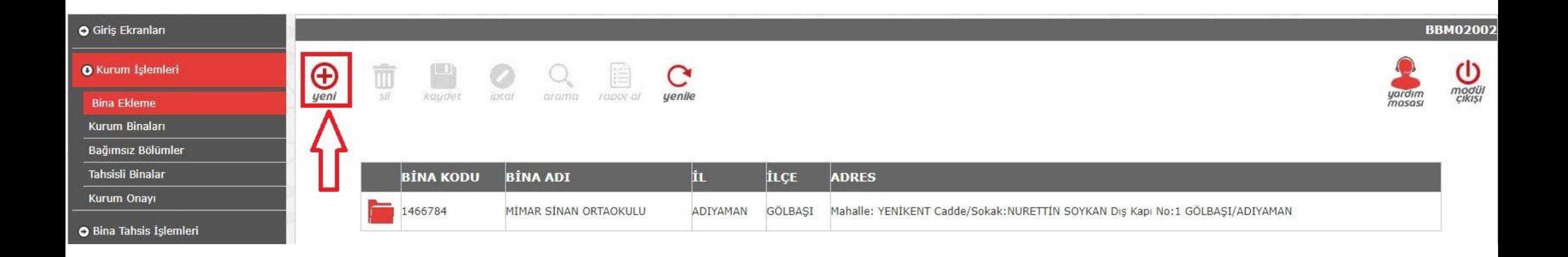

#### Bina bilgileri modülünde **kurum tarafından ( ya da kurumun şifresi alınarak il veya ilçe kullanıcısı tarafından )**

**Belediyeden ya da İl özel idaresinden alınan adres bilgileri girilecek**

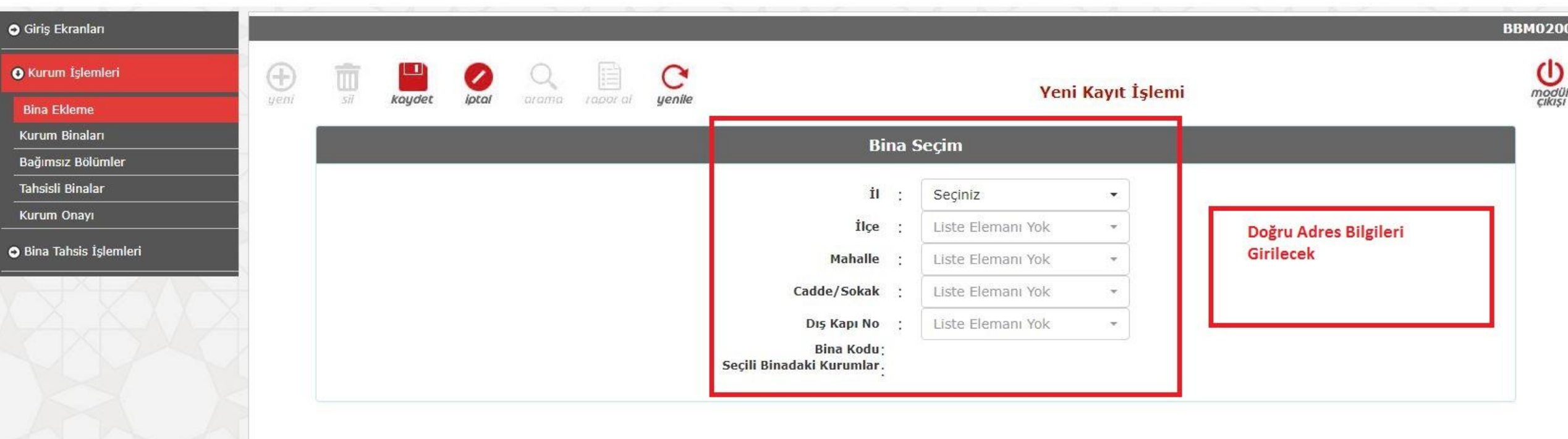

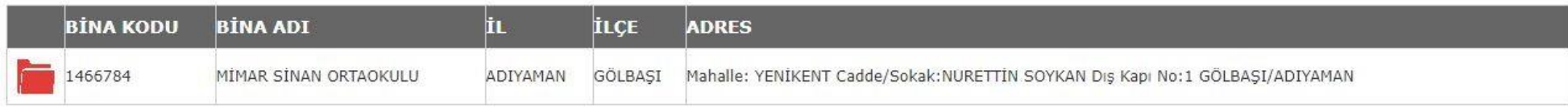

## Gerekli yerlere bilgiler aşağıdaki gibi girilir.

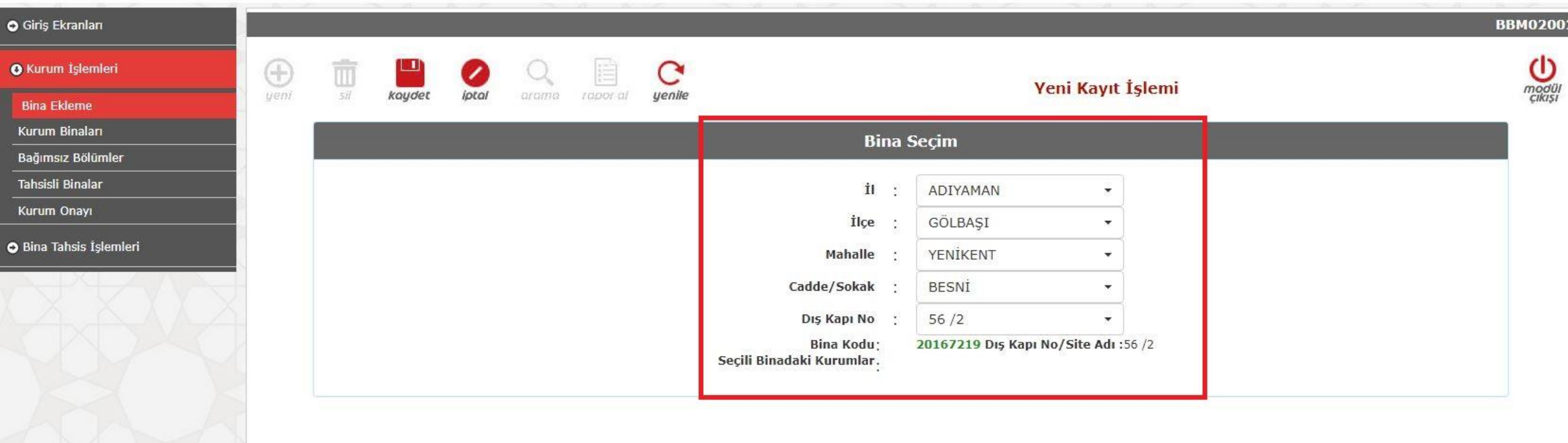

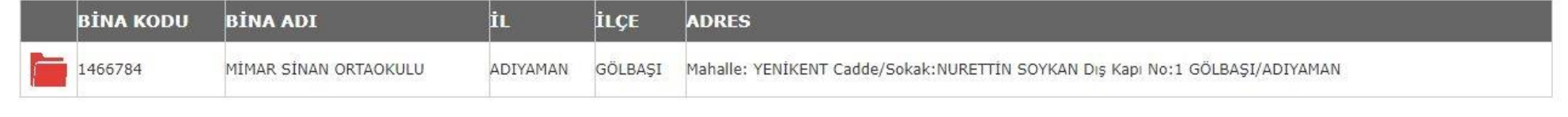

#### **BBM0200**

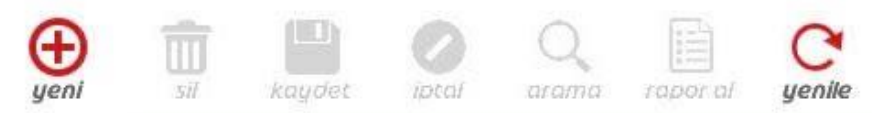

#### Başarıyla Kaydedildi.

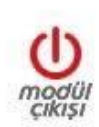

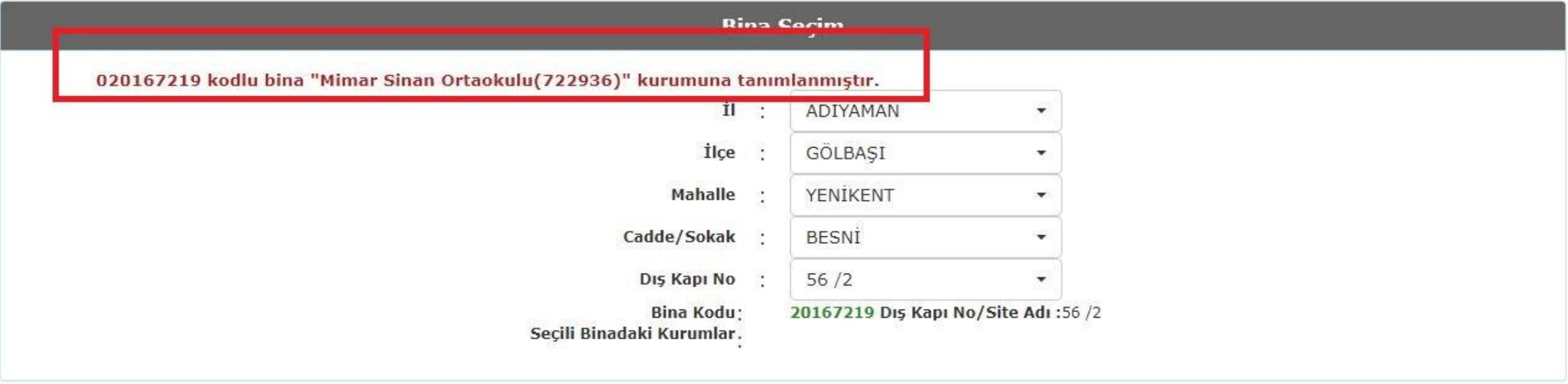

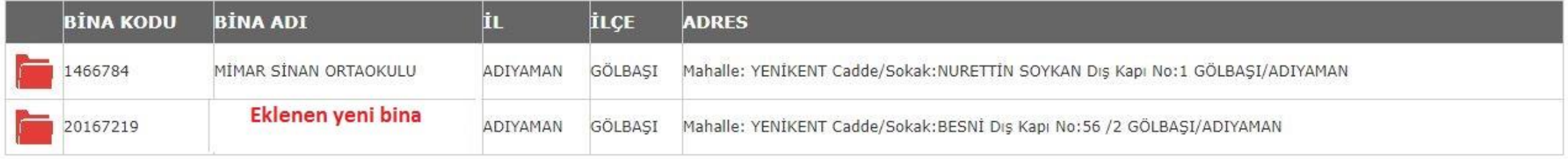

**il veya ilçe kullanıcısı tarafından** MEBBİS girişi yapılarak eklenen yeni okulun adresini eski okulun adresiyle değiştirme işlemini **İl/İlçe İşlemleri Bina İşlemleri Sekmesine giriş yaparak**  düzeltir.

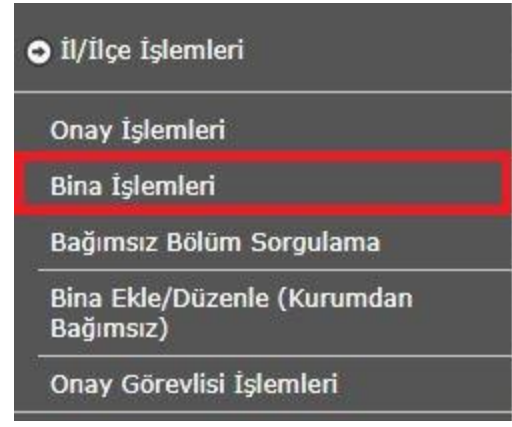

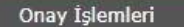

**Bina İşlemleri** 

Bağımsız Bölüm Sorgulama

Bina Ekle/Düzenle (Kurumdan Bağımsız)

Onay Görevlisi İşlemleri

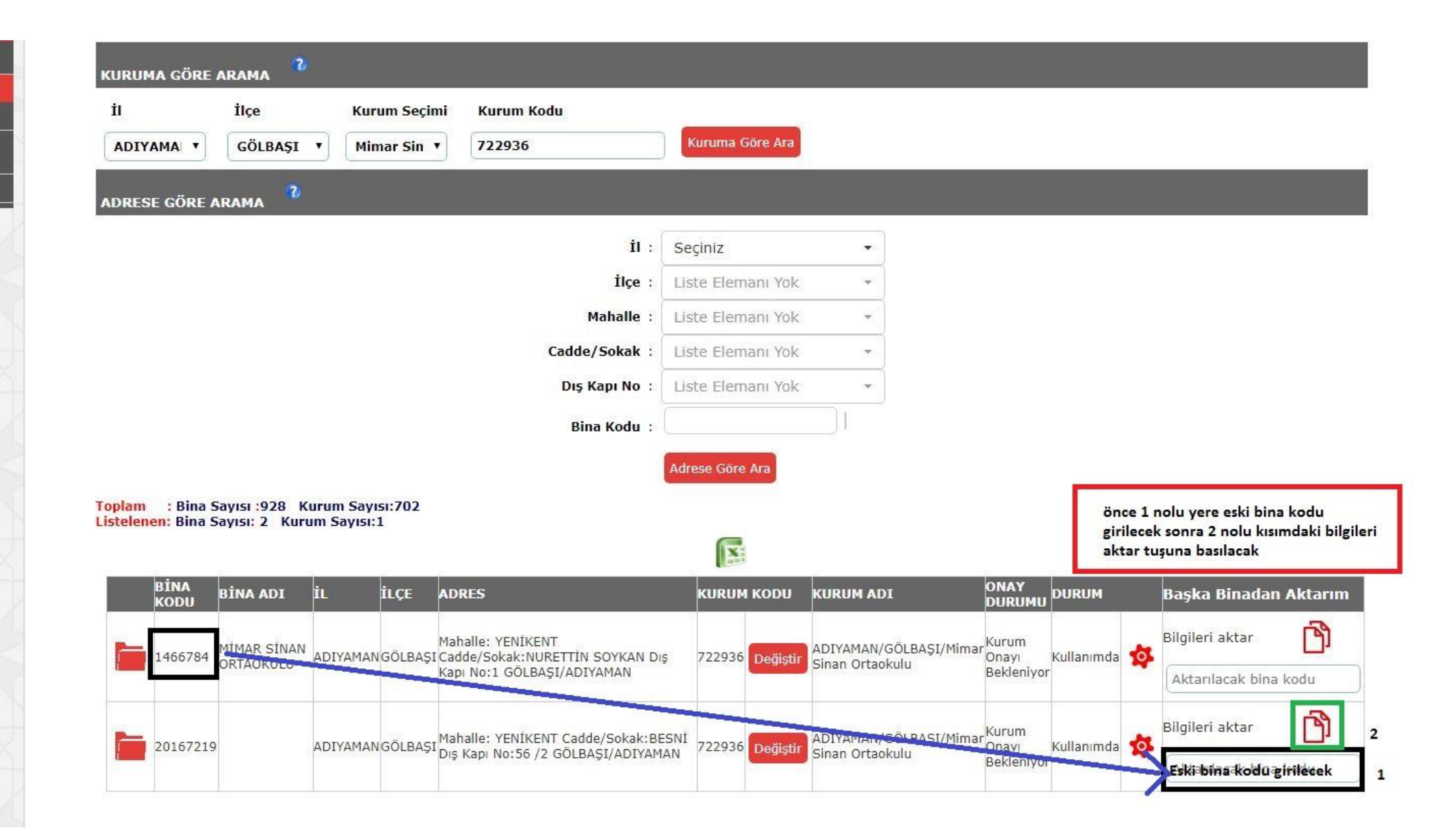

1 nolu kısma eski okul kodu girilip 2 nolu kısımdaki bilgileri aktar simgesine tıklanır.

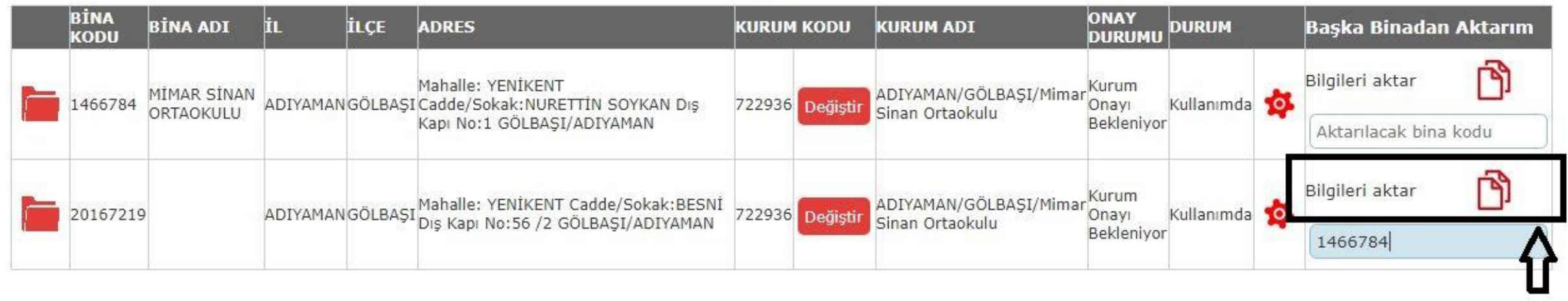

 $1000$ 

Bilgileri aktar denildiği zaman eski okuldaki okula ait bütün **bağımsız bölümler yeni okula aktarılmış olur**.

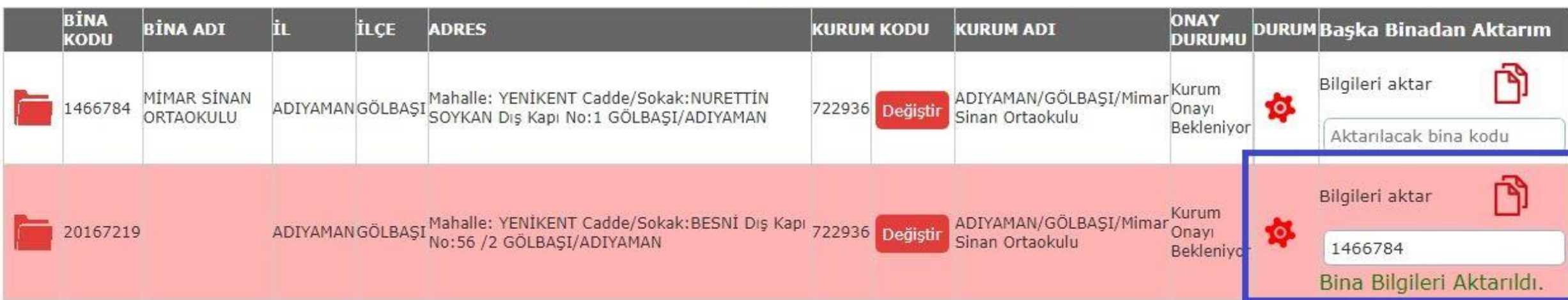

Aktarılma İşlemi tamamlandıktan sonra kurum tarafından ya da **kurum şifresi alınarak il ya da ilçe kullanıcısı tarafından**  kurum MEBBİS girişi yapılarak **eski okul bilgileri silinip yeni okul için de kurum onayı işlemleri gerçekleştirilir**.

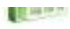

#### **kurum tarafından ya da kurum şifresi alınarak il /ilçe kullanıcısı tarafından;** Kurum binaları seçilir.

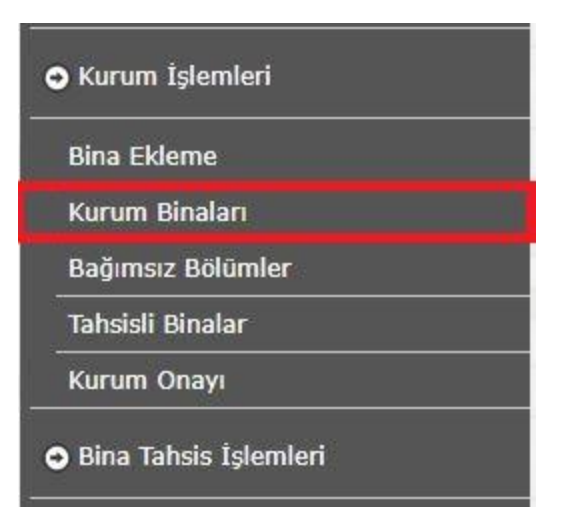

### **kurum tarafından ya da kurum şifresi alınarak il /ilçe kullanıcısı tarafından;** Eski bina seçilir ( solundaki kırmızı klasör ).

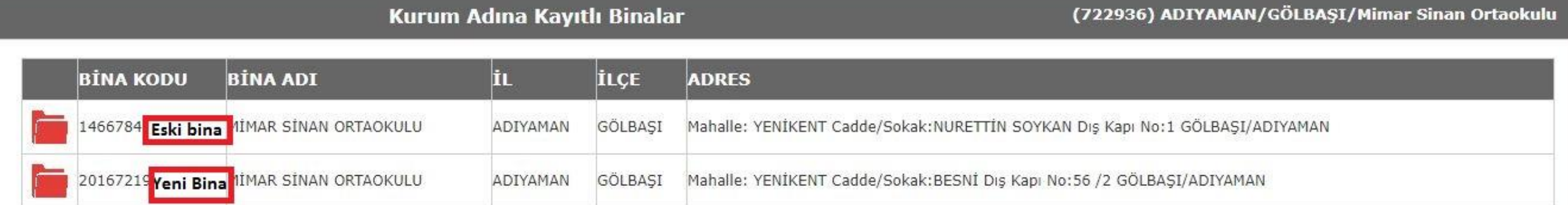

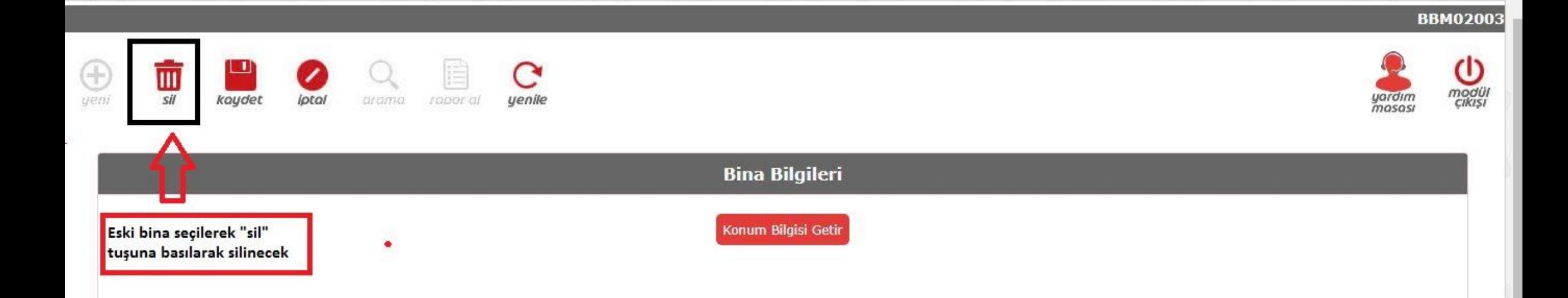

#### **kurum tarafından ya da kurum şifresi alınarak il /ilçe kullanıcısı tarafından;**

Seçilen bina sil simgesine basılarak silinir..

**Bina Kodu** :1466784 Bina Türü(Kullanım Amacı) Diğer  $\overline{\mathbf{v}}$ **Bina Adı** MİMAR SİNAN ORTAOKULI

Lütfen harita üzerindeki işaretçiyi binanın bulunduğu noktaya götürünüz.

#### **kurum tarafından ya da kurum şifresi alınarak il /ilçe kullanıcısı tarafından;** Silme onayına TAMAM işaretlenir.

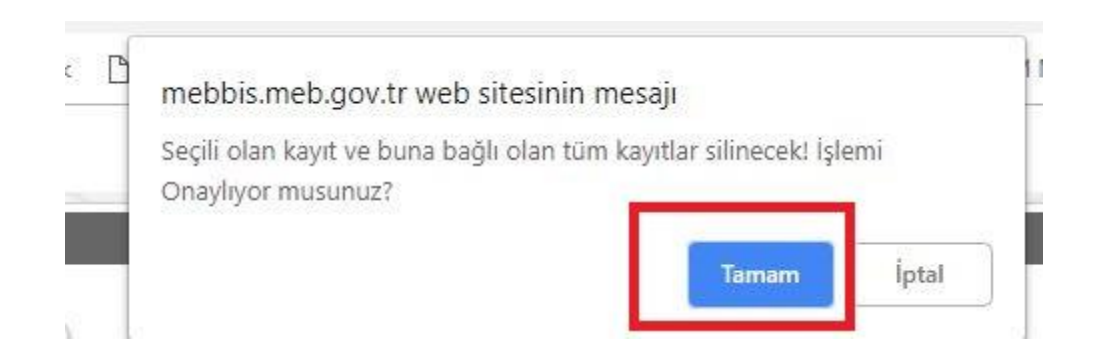

### **kurum tarafından ya da kurum şifresi alınarak il /ilçe kullanıcısı tarafından;**

Yeni Kurum binası seçilir ve Kurum onayı verilir.

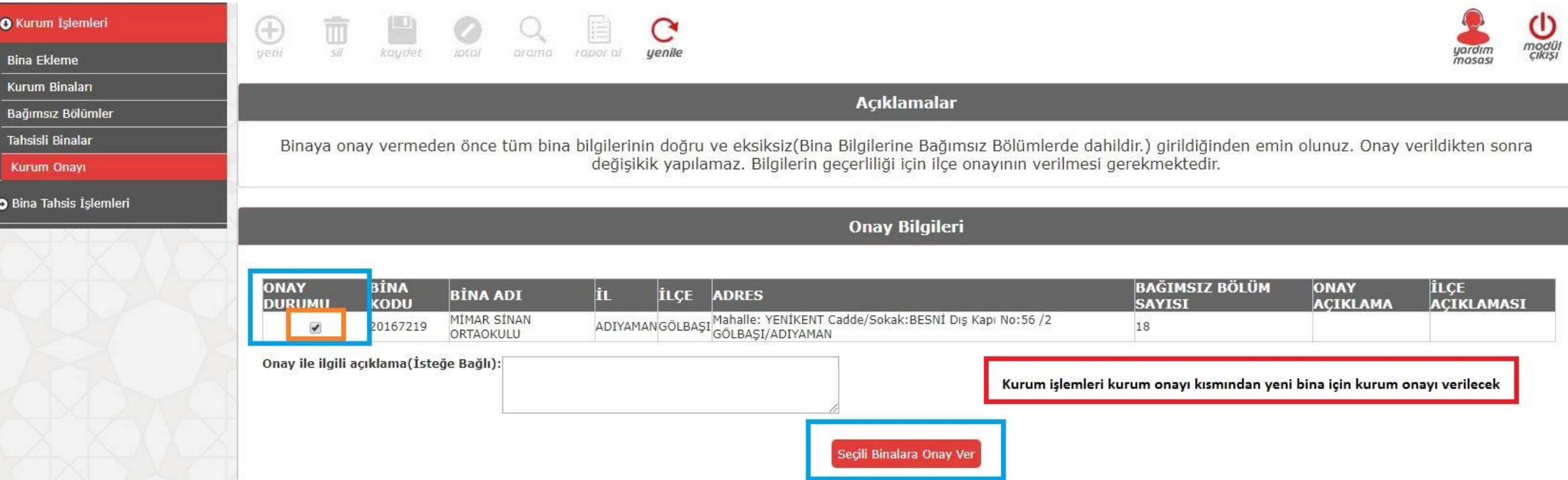

#### **kurum tarafından ya da kurum şifresi alınarak il /ilçe kullanıcısı tarafından;** Onay işlemi için Evet seçilir.

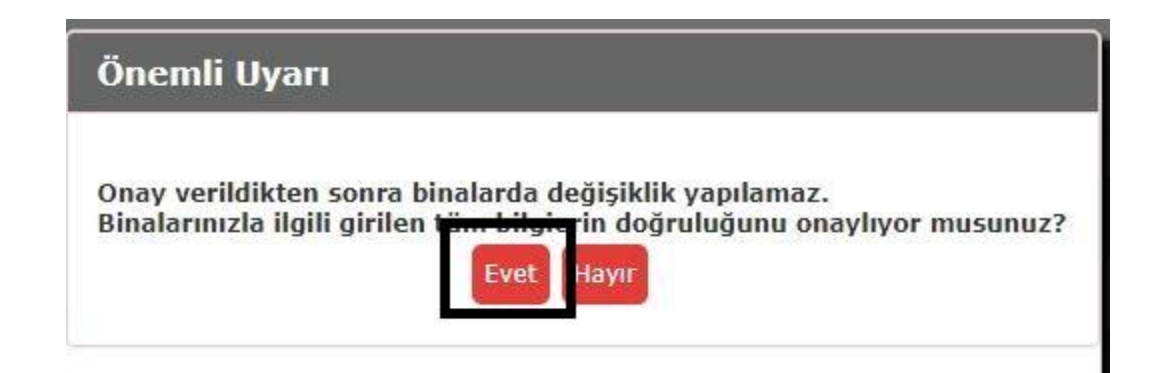

# **il /ilçe kullanıcısı tarafından;**

Kurum bina onayı verilir.

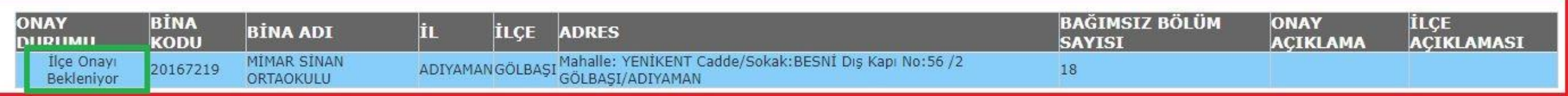

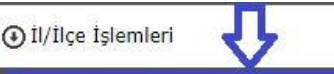

#### Onay İşlemleri

Bina İşlemleri

Bağımsız Bölüm Sorgulama

Bina Ekle/Düzenle (Kurumdan Bağımsız)

#### Onay Görevlisi İşlemleri

#### ONAY İLE İLGİLİ DİKKAT EDİLMESİ GEREKEN HUSUSLAR

-Aynı binayı kullanan kurumlardan komisyonca binanın mülkiyeti verilen kurum binanın tüm bilgilerini(diğer kurumun kullandığı bölümlerde dahil olmak üzere) girecektir. Aynı binada eğitim yapan diğer kurum ikinci kez aynı binayı giremez.

-İlçeler ilçe onayı verirken girilen bina bilgilerini kontrol edecektir.

-Bina sahibi olmayıp da bina girmesi haline kurum onayı kaldırılarak kurumun söz konusu binayı silmesi sağlanmalıdır.<br>-Modüldeki veriler Bakanlığımız bünyesinde bulunan diğer modüller tarafından da değerlendirilecektir. Bu

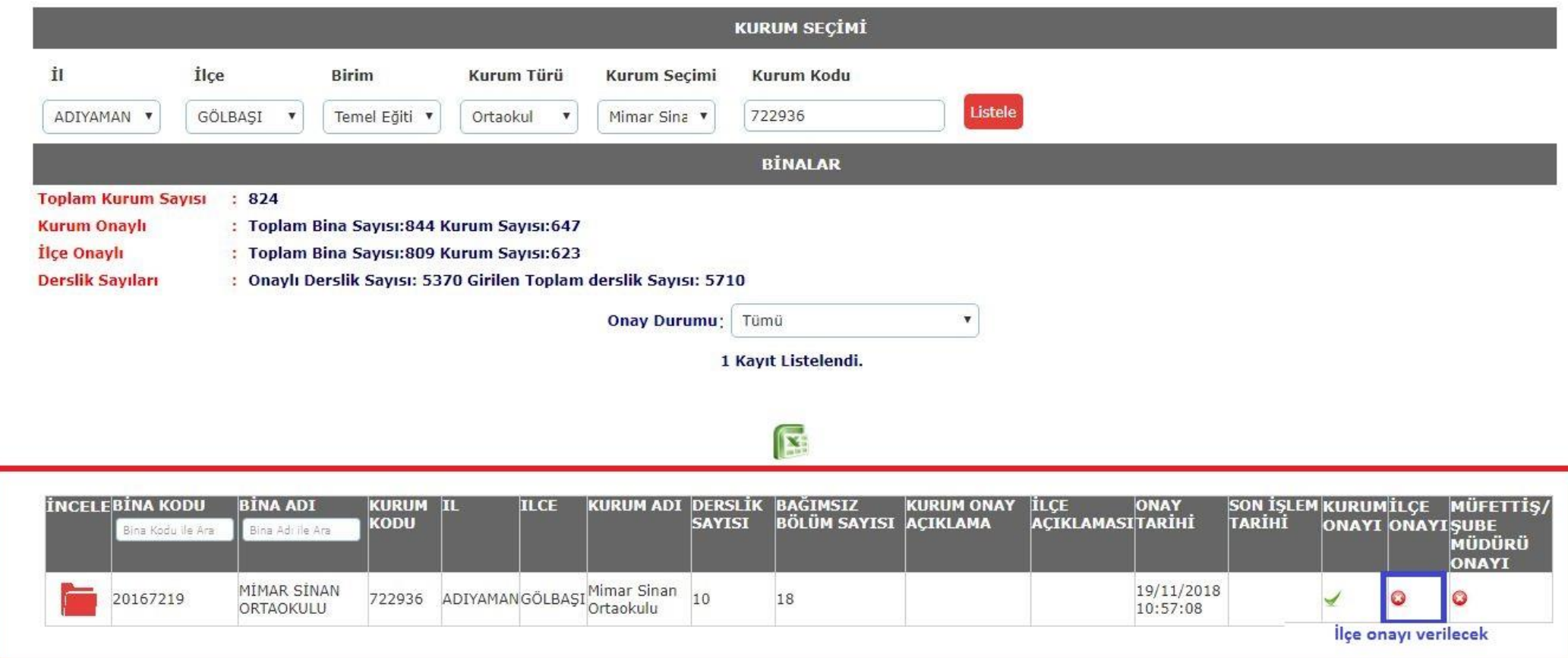

#### il /ilçe kullanıcısı tarafından; Kurum bina onayı verilir.

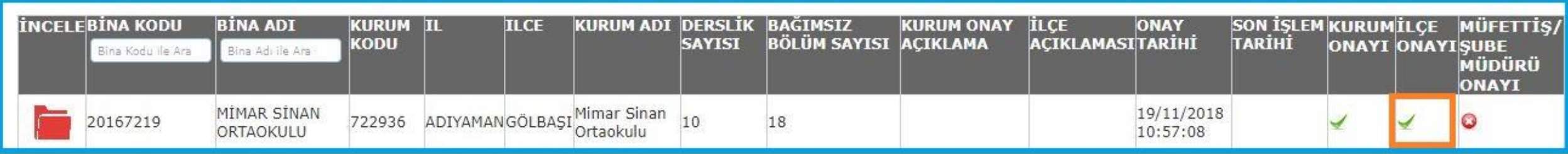

### **Devlet Kurumları Modülünden il /ilçe kullanıcısı tarafından;** Kurum seçilir.

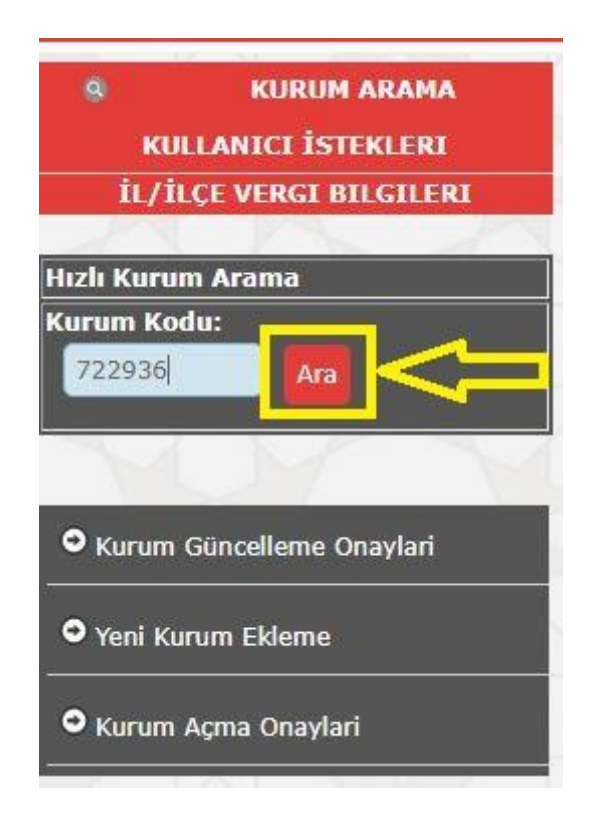

## **Devlet Kurumları Modülünden il ya da ilçe kullanıcısı tarafından;** Adres kodu Giriş seçilir.

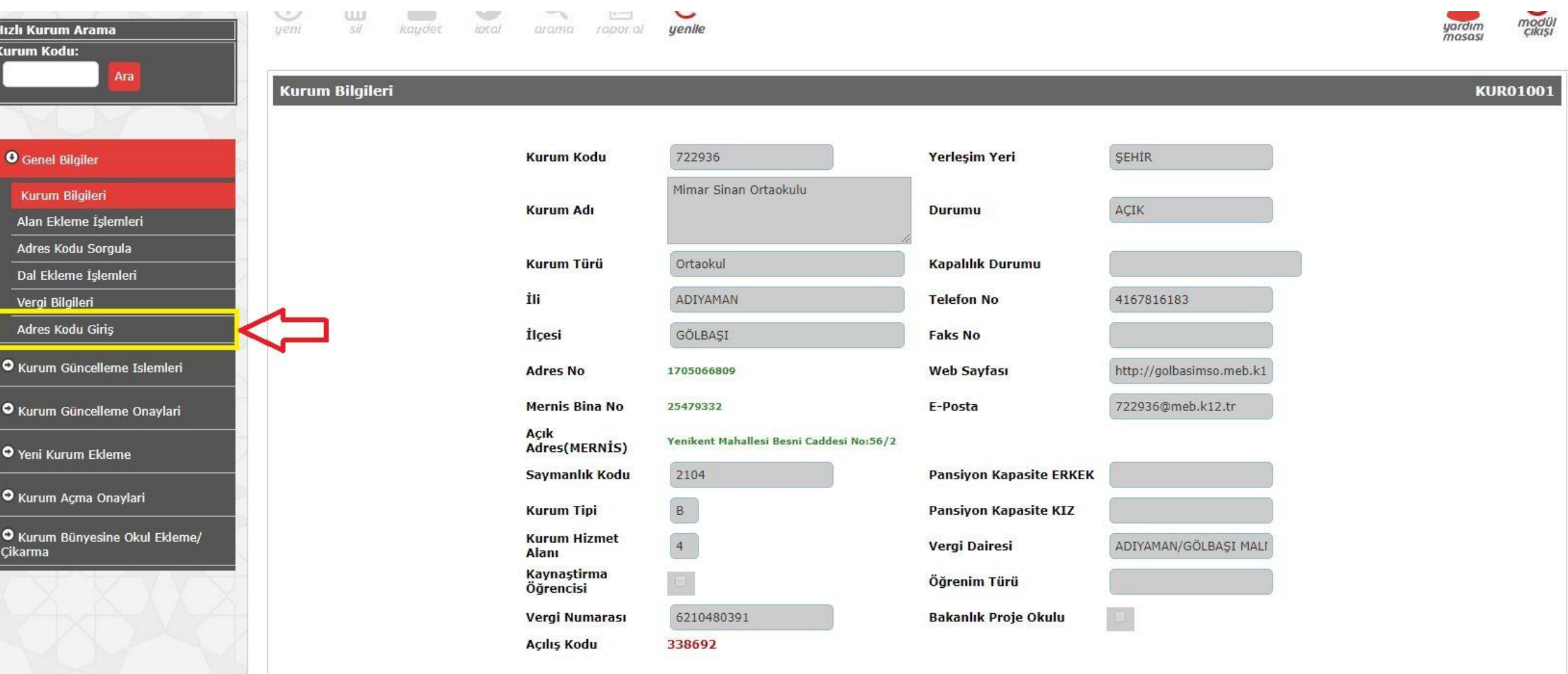

## **Devlet Kurumları Modülünde il /ilçe kullanıcısı tarafından;**

Yeni ve doğru Adres ve Bina Kodunun değiştiği görünür.

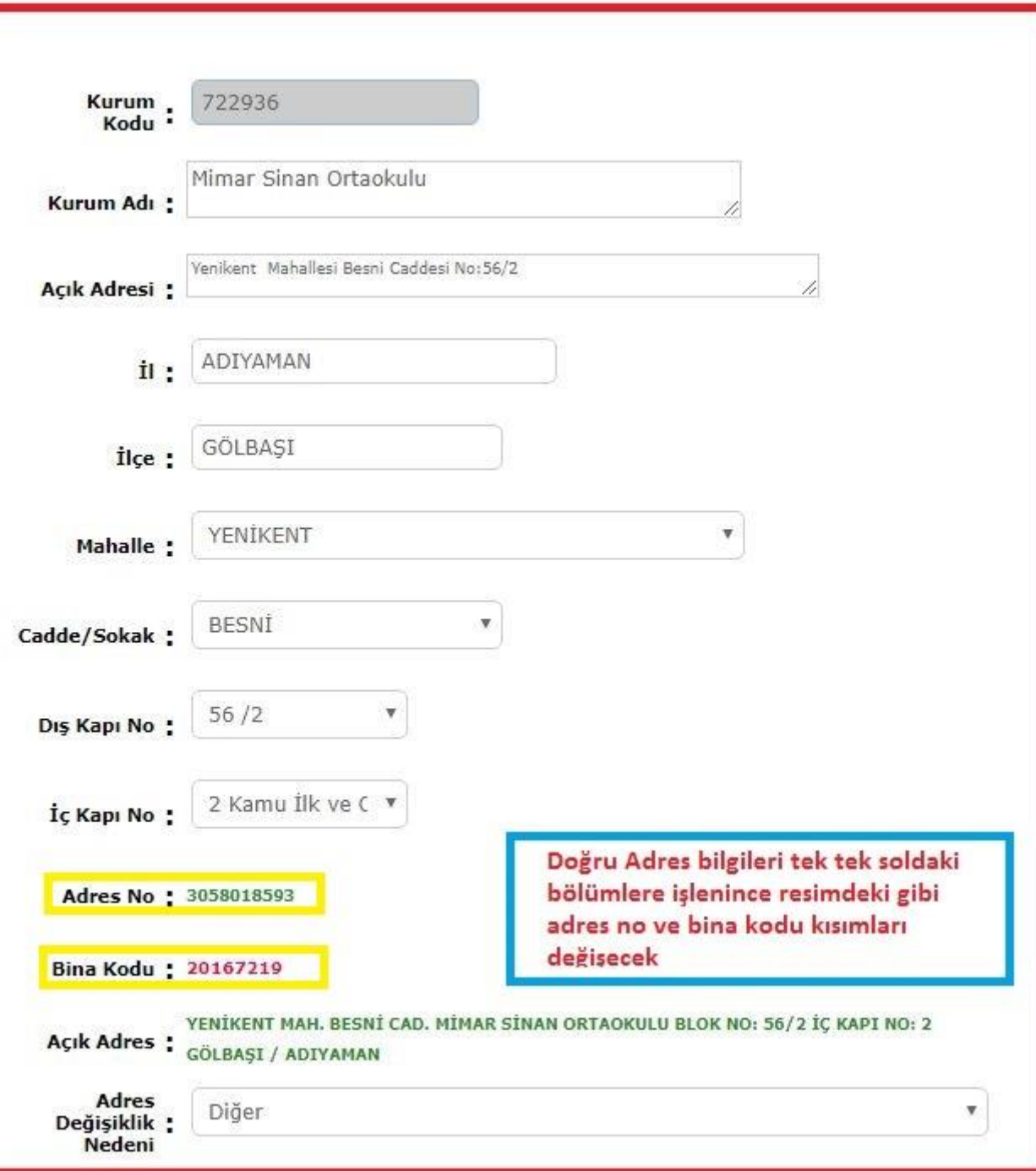

**KUR01011** 

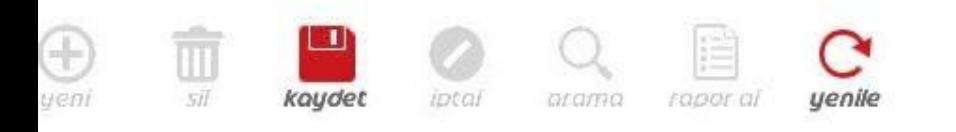

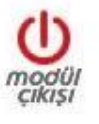

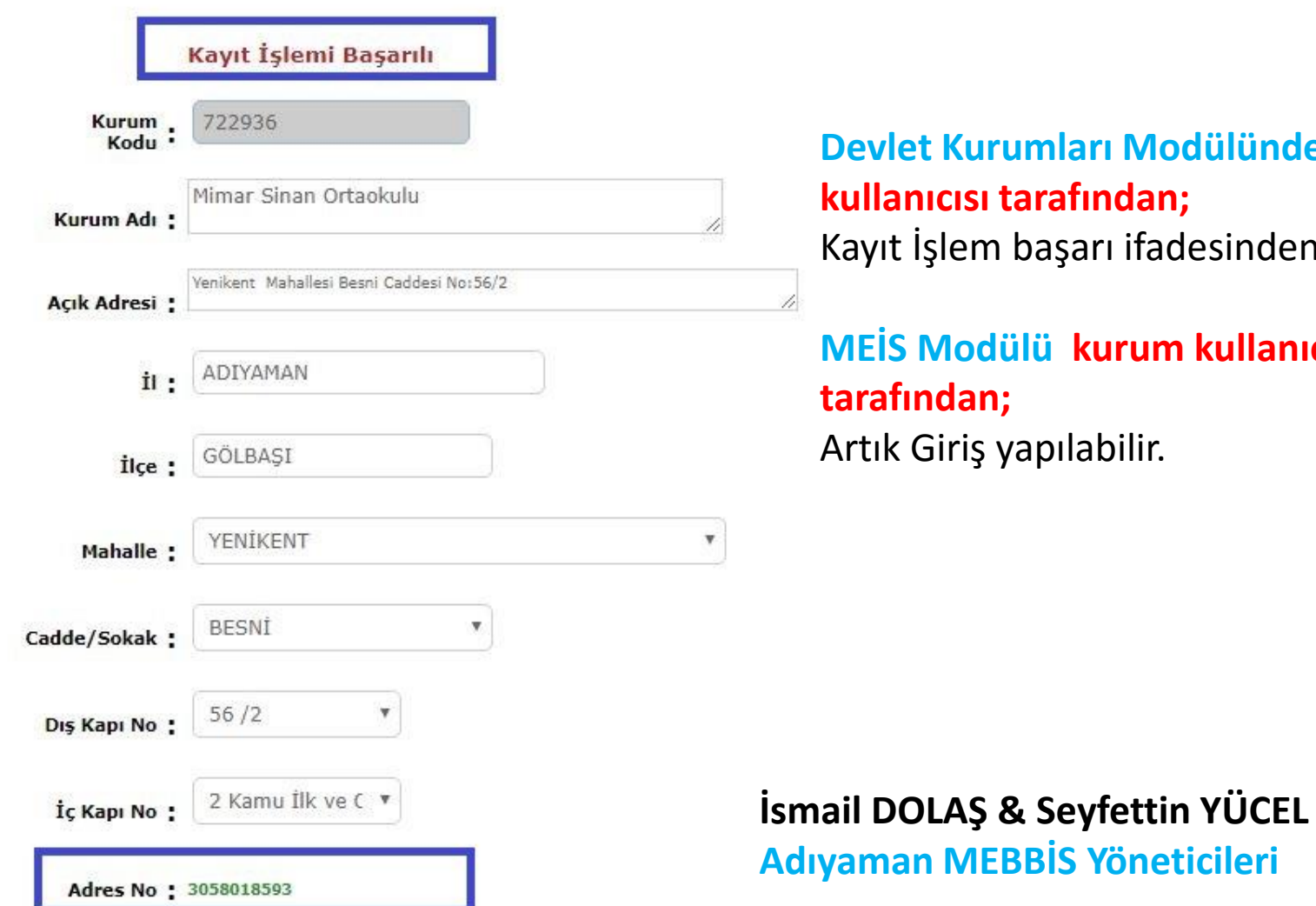

#### **Devlet Kurumları Modülünden il /ilçe kullanıcısı tarafından;**

em başarı ifadesinden sonra;

# **MEİS Modülü kurum kullanıcısı**  an;

iş yapılabilir.